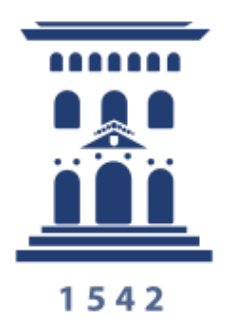

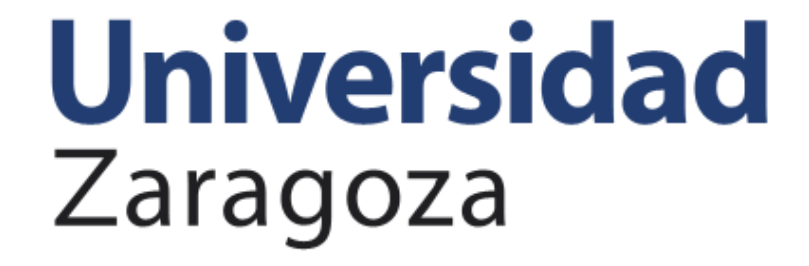

**Campus-Rec. Humanos Gestión de partes MUFACE/Visualización** bajas empleados

Se ha creado en PeopleSoft un módulo denominado **Gestión de bajas del empleado** situado en **Campus-Rec.Humanos/Personas/** con el fin de poder:

- **Visualizar las personas de la unidad que están de baja**, tanto de Seguridad Social como de MUFACE. (Pantalla **Consulta de bajas**).

*Los datos son tomados de la nómina, por tanto, es necesario que estén introducidos en nómina para que sean visualizados*.

- **Introducir partes de incapacidad temporal (IT) de MUFACE** (en caso necesario) **o completar datos de los mismos.** (Pantalla **Gestión partes MUFACE**).

- **Añadir justificantes**. (Pantalla **Gestión partes MUFACE**).

- **Dar por finalizado** un registro de baja MUFACE cuando el alta esté introducida y los justificantes validados (introduciendo el valor "Si" en el campo **Completa**). (Pantalla **Gestión partes MUFACE**).

- **Llevar un control de los partes de confirmación/ratificación de MUFACE**. (Pantalla **Ratificación bajas MUFACE**).

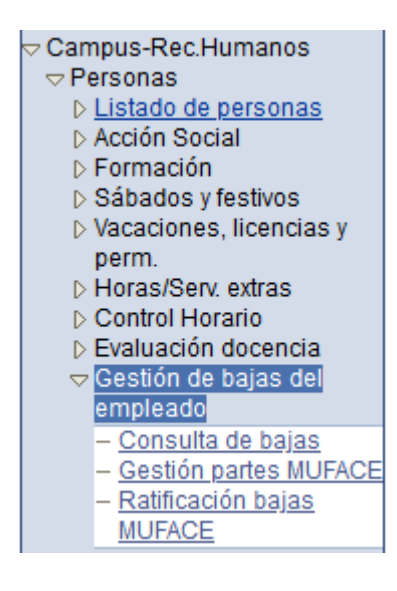

# **1.- Consulta de bajas**

Permite consultar la relación de personas de la unidad **que están de baja**. Se visualizan **tanto los de Seguridad Social como los de MUFACE**. Los datos que se muestran son de la nómina. Hasta que la información no esté allí introducida no se mostrará en esta pantalla.

|  |               | Personalizar   Buscar   <b>EL</b>   <b>HI</b> Primero   1-7 de 7 D Último |        |
|--|---------------|---------------------------------------------------------------------------|--------|
|  | <b>Nombre</b> | Descr. incidencia<br><b>F.inicio</b>                                      | F. Fin |
|  |               | <b>BAJA MUFACE (A PARTIR 3 MESES)</b><br>20/11/2020                       |        |
|  |               | BAJA MUFACE (A PARTIR 3 MESES)<br>16/03/2021                              |        |
|  |               | BAJA MUFACE (A PARTIR 3 MESES)<br>23/12/2020                              |        |
|  |               | BAJA MUFACE (0 A 3 MESES)<br>12/03/2021                                   |        |
|  |               | I.T. COMUN - ENF.COMUN<br>02/02/2021                                      |        |
|  |               | BAJA MUFACE (0 A 3 MESES)<br>19/01/2021                                   |        |
|  |               | I.T. COMUN - ENF.COMUN<br>25/02/2021                                      |        |
|  |               |                                                                           |        |

*Una vez que el empleado ha sido dado de alta (tiene la Fecha Fin introducida), el registro lo visualizaremos en esta pantalla hasta pasados 90 días después del alta.*

# **2.- Gestión partes MUFACE**

**El empleado de MUFACE** debe comunicar el inicio de una IT, su confirmación (o confirmación/ratificación) o su fin (alta médica) desde e-Gestión del empleado. También deberá hacer llegar al administrador de su centro (o responsable de unidad) el justificante original para su trámite. Cuando ello no sea posible, bien por dificultades técnicas o con motivo de la propia incapacidad médica, podría pedirle que introdujera la información por él.

Esta pantalla además de revisar y modificar datos de las IT MUFACE de los empleados de nuestra unidad, permite introducir registros, añadir justificantes y visualizarlos (siempre referidos a empleados de MUFACE).

Al acceder a la pantalla nos encontramos con un cuadro de búsqueda. Podemos introducir los datos de un empleado y seleccionarlo.

Si no introducimos ningún criterio y pulsamos el botón "Buscar" se mostrará un registro por empleado de MUFACE de la unidad. Para que se visualicen primero los empleados que están de IT MUFACE, podemos pulsar dos veces sobre el encabezado "Fecha de Baja" (así ordena por dicho campo) y después pulsar dos veces sobre el encabezado "Fecha de alta", de esa forma se nos ordenarán por fecha de baja y después por fecha de alta, quedando todas las que están en blanco (vacías) juntas.

#### Gestión de bajas

Introduzca los datos que tenga y pulse Buscar. Deje los campos en blanco p/obtener todos los valores

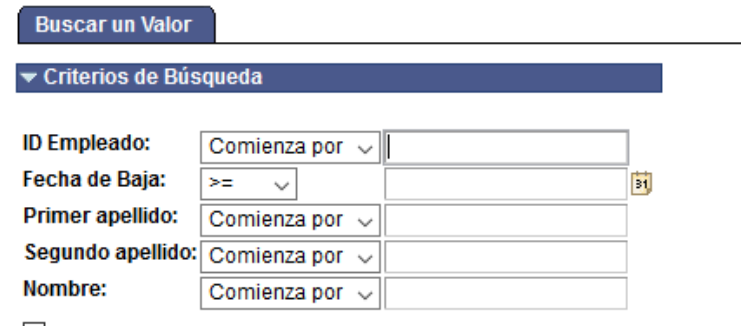

 $\Box$  Mayús/Minús

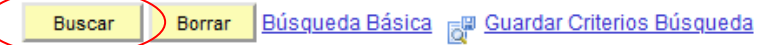

#### Resultados Búsqueda

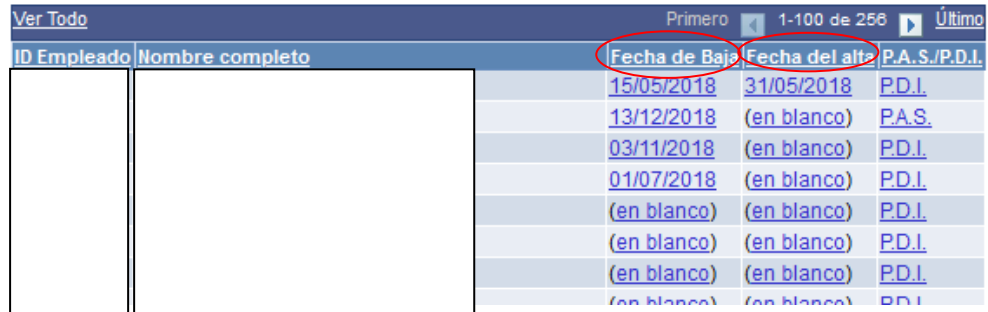

Los datos se muestran de tres formas:

- **Fecha de baja introducida y fecha de alta en blanco**. Este empleado tiene introducida una baja pero todavía no tiene introducida la fecha de alta.
- **Fecha de baja y de alta en blanco**. Este empleado no tiene una incapacidad temporal activa introducida. Seleccionaremos el registro si queremos introducirle la baja.
- **Fecha de baja y de alta introducida**. Este empleado ya está de alta pero no la hemos calificado como "completa" (No tiene seleccionado el valor "Si" en el campo **Completa**, tal y como se explica en el punto 2.3.). *En el momento en que un registro tenga la fecha de alta y el valor "Si" en el campo Completa, dejará de visualizarse en esta pantalla.*

En el momento en que en la aplicación PeopleSoft se introduzca un registro de **baja o alta** (MUFACE) de algún empleado de la unidad, se generará un correo electrónico indicándonoslo. (También se genera dicho correo al director del departamento, en el caso de PDI).

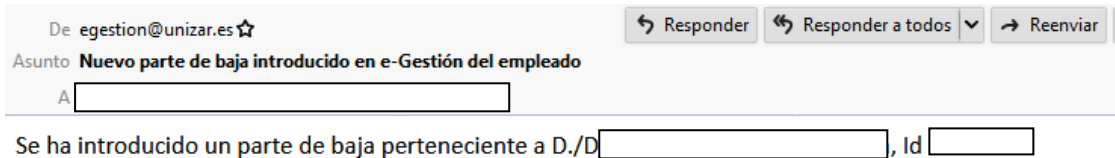

**2.1- Introducción de un registro de baja (MUFACE).**

**Para introducir un registro de baja (MUFACE)** accedemos buscando al empleado en los criterios de búsqueda inicial (que tenga las fechas de baja y de alta en blanco).

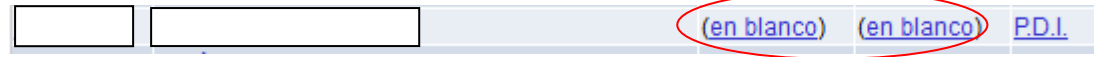

Lo seleccionamos y cumplimentamos los datos de la pantalla de la siguiente forma:

- **Introducimos la fecha de baja**. Podemos optar por introducirla en el campo **Fecha de Baja** o en el campo **Fecha de inicio** del apartado **Partes anexados** (al anotarla en un campo, automáticamente se anotará en el otro).
- Dejamos el valor que aparece por defecto (Inicio) en el campo **Tipo**.
- **Adjuntamos el justificante** pulsando en el enlace "**Añadir justificante**", después el botón "Examinar", seleccionamos el documento justificativo y pulsamos "Cargar". *Se admiten variedad de formatos como pdf, imagen (jpg, jpeg, bmp, …). Los archivos comprimidos y los excel suelen dar problemas de visualización. Es aconsejable que el nombre del documento sea corto, no incluya puntos y no ocupe más de 2 mb.* Observamos que el campo "**Justificante adjuntado**" toma por defecto el nombre del fichero que hemos cargado, pero podemos modificarlo y darle el nombre que queramos.
- Si en el parte de baja indica que se trata de una recaída, además habrá que marcar la casilla **Recaída.** El sistema comprueba que existe una baja anterior cuya fecha de alta esté dentro de los 180 días naturales anteriores a ésta, y si no es así, aparece un mensaje de advertencia comunicándolo.

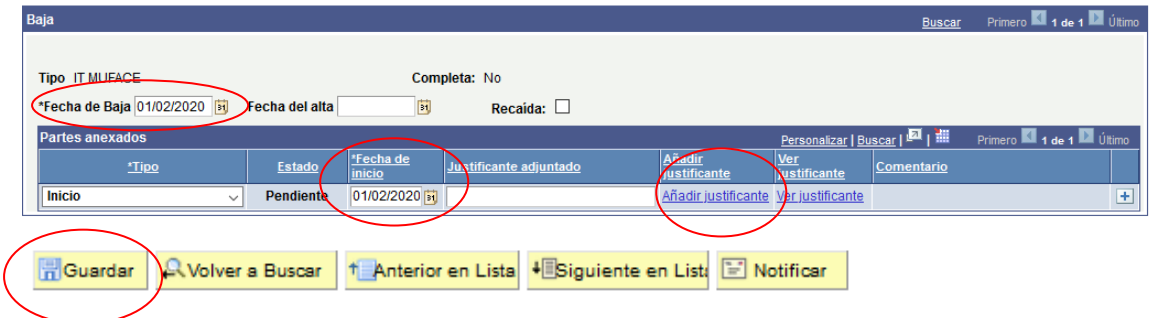

Pulsar el botón **F**Guardar

**2.2- Introducción de un parte MUFACE de confirmación, confirmaciónratificación o un alta.**

Para introducir un parte MUFACE de confirmación, confirmación-ratificación o alta, buscaremos al empleado con la fecha de baja correspondiente y fecha de alta en blanco.

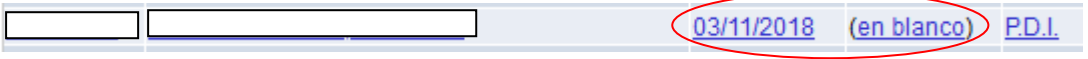

Accederemos al registro pulsando sobre él y utilizaremos el icono  $\Box$  para crear una nueva fila y así introducir los datos.

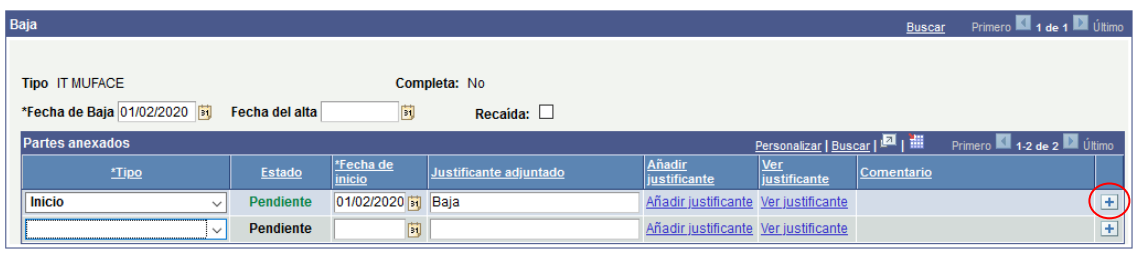

Dentro del apartado **Partes anexados**, en el campo **Tipo** seleccionaremos uno de los siguientes valores:

• **Confirmación**. Para introducir un parte de confirmación.

• **Confirmación-Ratificación**. **Se seleccionará esta opción al introducir el parte de confirmación correspondiente al mes 10º y 16º**, el cual deberá tener cumplimentado el apartado referente al informe adicional de ratificación. (Se explica en el punto 3 del manual).

• **Alta/Finalización**. Para introducir el parte de alta. Podemos introducir la fecha en el campo **Fecha de inicio** o el campo **Fecha del alta** de la cabecera de la pantalla (al introducirlo en uno, automáticamente se autocompletará en el otro).

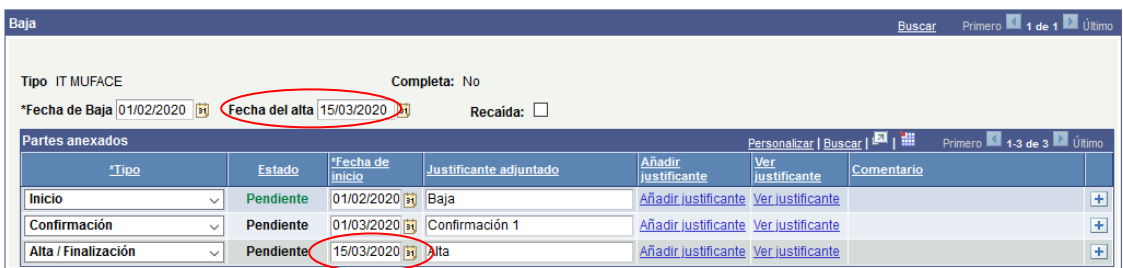

Los justificantes se introducen de la forma explicada anteriormente.

### **2.3- Otros datos a tener en cuenta.**

El campo **Completa** únicamente aparecerá editable para seleccionar "Si" en el momento en que **el alta esté introducida y los justificantes de la baja y del alta validados** por el Servicio de PDI o de PAS, según corresponda.

En el momento en que sea editable dicho campo, seleccionaremos el valor "Si" si estimamos que dicha IT ya está concluida (si hemos tramitado los originales de los justificantes, por ejemplo). A partir de ese momento dejará de mostrarse en **Gestión partes MUFACE**.

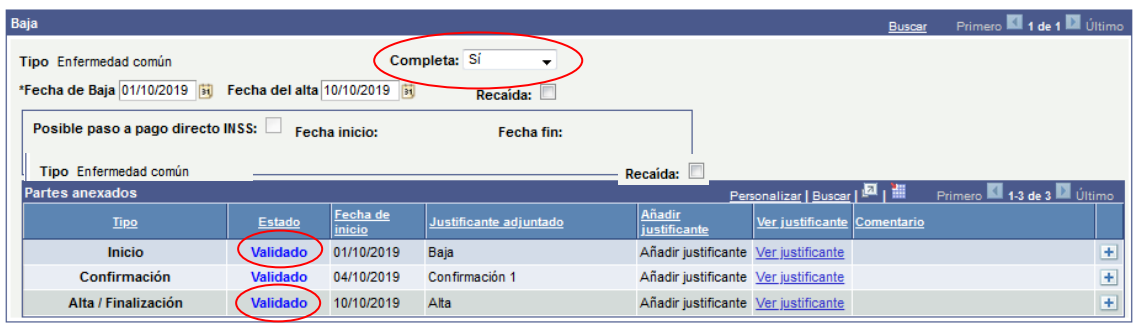

El campo **Estado** viene determinado por la actuación realizada en los Servicios de PAS o de PDI. En estos servicios van validando o rechazando los registros y nosotros visualizaremos su estado en este campo.

En el caso de empleados PAS, cuando un registro sea **validado** (Estado Validado) por el Servicio de PAS y Nóminas, será **enviado a Control Horario** (teniendo en cuenta que sólo se gestionan en esta pantalla los partes de MUFACE).

**Una vez "validado" el registro** por el Servicio de PAS y Nóminas (para empleados PAS) o por el Servicio de PDI (para empleados PDI), además de pasar a Control Horario (en el caso de PAS de MUFACE), **los datos se bloquean** y ya no podemos introducir ninguna modificación. Si hubiese algún error en las fechas y el registro esté ya validado, habrá que ponerse en contacto con la Unidad de Coordinación Admva. de Aplicaciones Informáticas de RR.HH. para que lo modifiquen, y el responsable de la unidad tendrá que ajustar las fechas en Control Horario (si es un empleado PAS MUFACE).

En el momento en que en la aplicación PeopleSoft se introduzca un registro de **baja o alta** (MUFACE) de algún empleado de la unidad, se generará un correo electrónico indicándonoslo. (También se genera dicho correo al director del departamento, en el caso de PDI).

# **3.- Ratificación bajas MUFACE**

Los partes de confirmación de MUFACE deben tener cumplimentado el apartado referente al **Informe médico adicional de ratificación**, en los meses 10º y 16º. Para controlar que los partes son introducidos correctamente en esos meses tenemos esta pantalla, que nos permite llevar un control de las fechas en que las hay que introducir dichos partes de confirmación/ratificación.

En esta pantalla se muestran todos los empleados de la unidad con bajas activas por IT MUFACE y nos indica la fecha de inicio de la baja; si se trata de una recaída; en el caso de que sea recaída, el nº de días que estuvo de baja anteriormente y de la que ha recaído; la fecha en que debería estar introducido el parte de confirmación/ratificación del mes 10 y del mes 16.

### **PRÓXIMOS A RATIFICAR MUFACE**

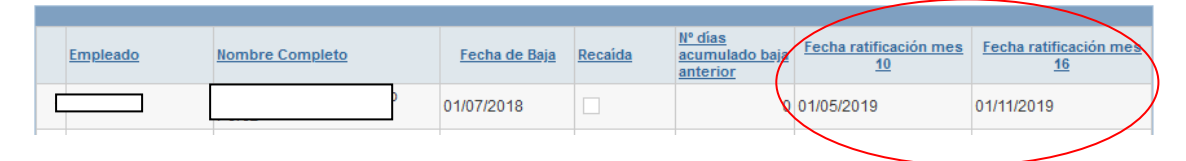

La **Fecha ratificación mes 10** y **Fecha ratificación mes 16** nos indican el momento en que hay que seleccionar el valor "**Confirmación/Ratificación**" del campo Tipo (apartado **Partes anexados**) de la pantalla **Gestión de partes MUFACE**, en vez de seleccionar el valor "Confirmación". Si al introducir los datos en **Gestión de partes MUFACE** nos equivocamos y no seleccionamos "Confirmación/Ratificación" aparece un mensaje que nos lo recuerda:

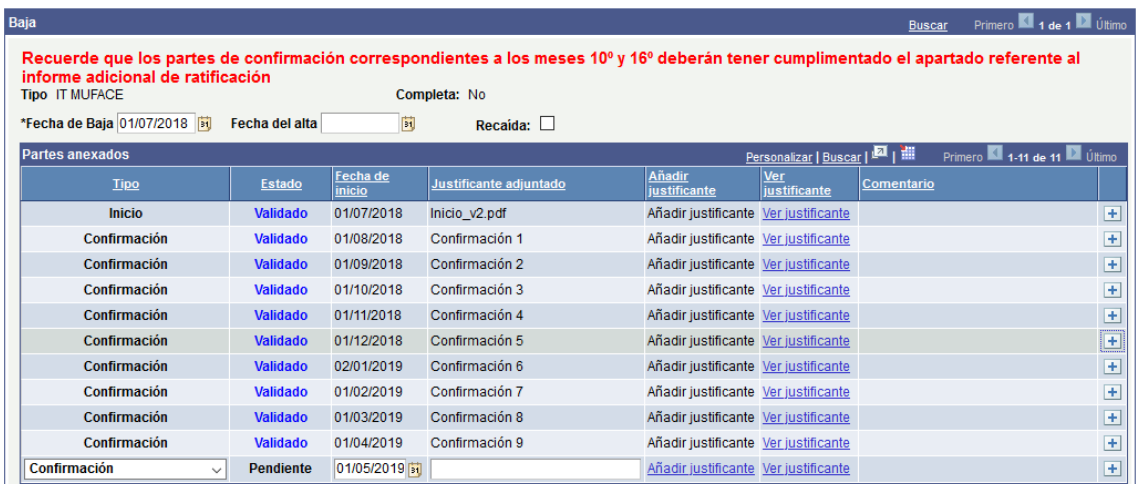

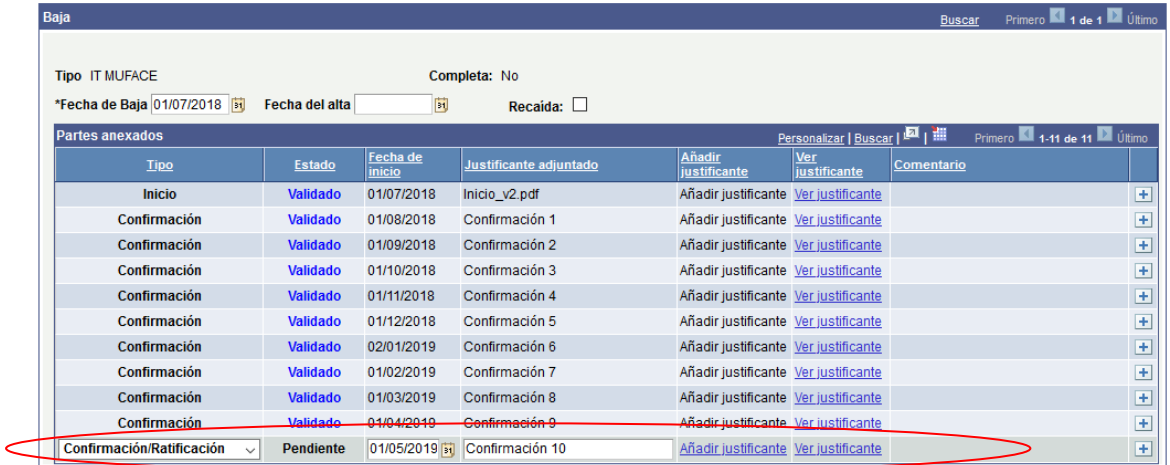